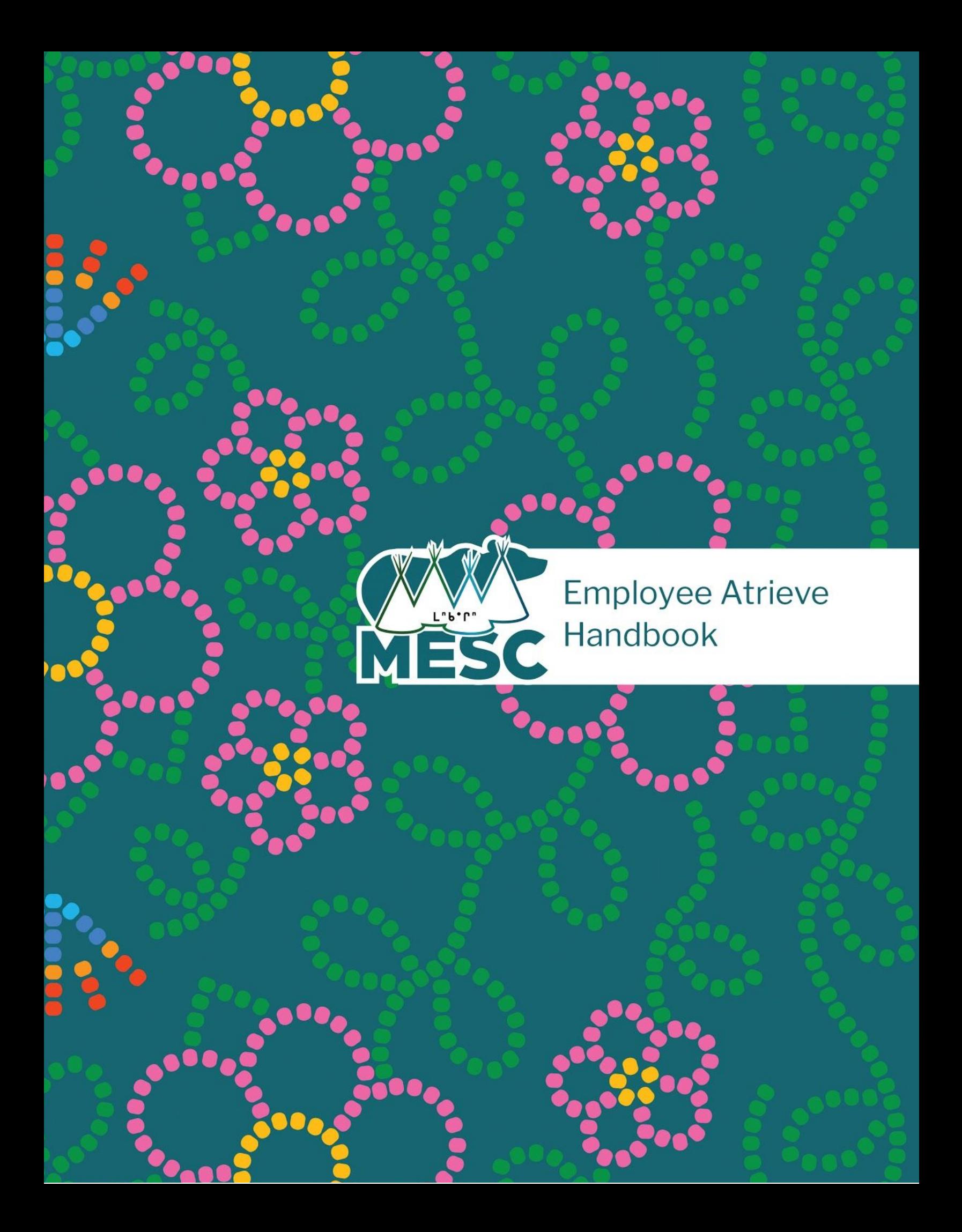

## **TABLE OF CONTENTS**

<span id="page-1-5"></span><span id="page-1-4"></span><span id="page-1-3"></span><span id="page-1-2"></span><span id="page-1-1"></span><span id="page-1-0"></span>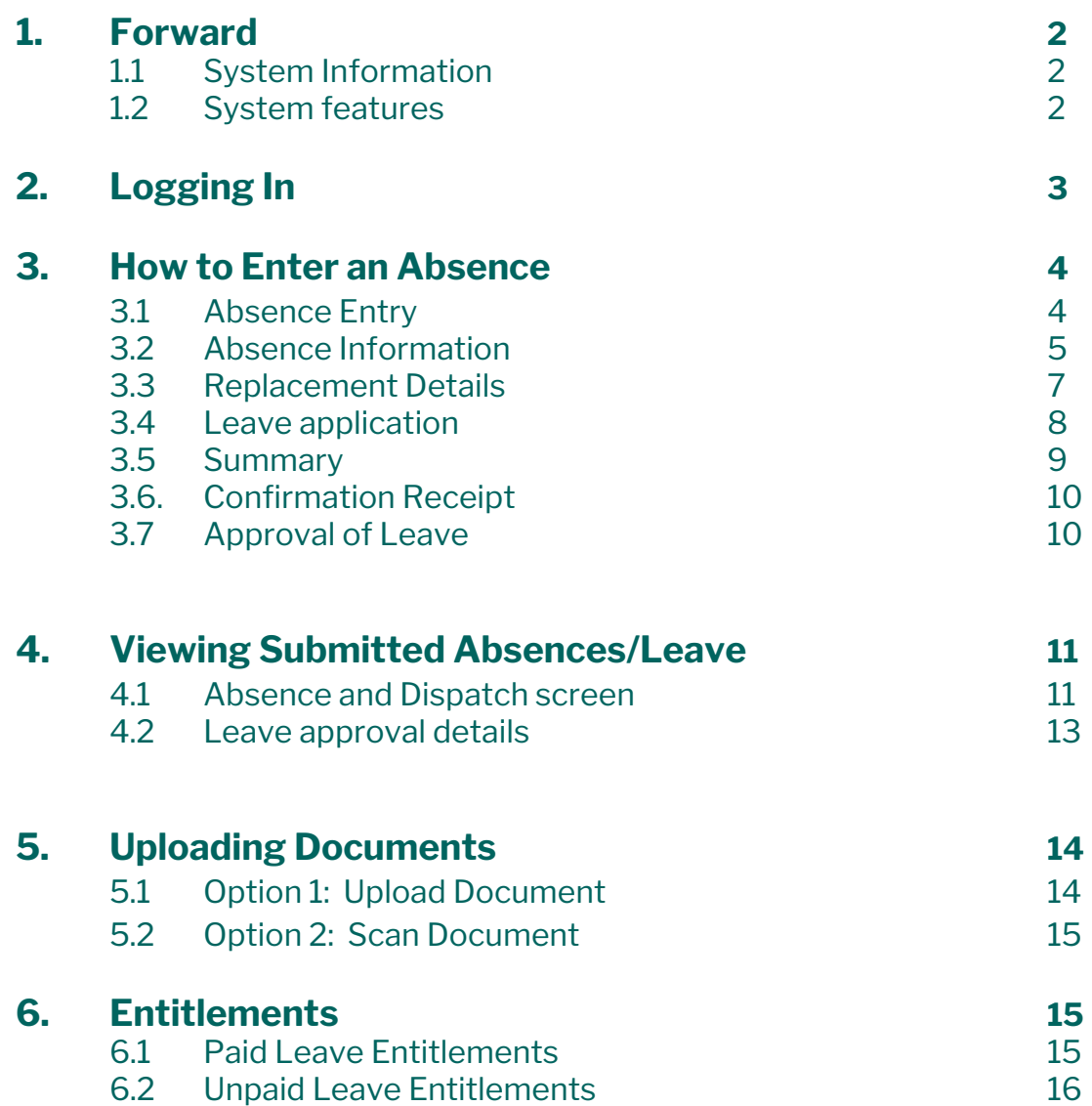

# <span id="page-2-0"></span>**1. [FORWARD](#page-1-1)**

Atreive is the human resource management system that Maskwacis Education Schools Commission (MESC) uses.

### **[1.1](#page-1-1) This system manages [information](#page-1-1) pertaining to:**

- human resources,
- demographics,
- absence management and
- leave requests.

### **[1.2](#page-1-1) Some of the [features](#page-1-1) of this system include:**

- allows each employee to enter their own absences;
- supervisors to approve absences online;
- minimizes paperwork; and
- tracks absences of each employee

This handbook provides guidelines on how to use the absence management.

Please follow each step carefully and ensure all the information is accurate .

**Employees must communicate with their supervisor before doing an absence entry for a future date. It is best practice to enter an absence as soon as it is known to be required.**

## <span id="page-3-0"></span>**2. [LOGGING IN](#page-1-2)**

Before you do any entering, please ensure you've spoken with your supervisor. They have permission to deny the absence or enter it as Leave Without Pay (LWOP).

Enter the MESC [website](https://www.maskwacised.ca/) and access the Staff [Apps](https://account.activedirectory.windowsazure.com/r#/applications) tab. There, you will find an Atrieve icon.

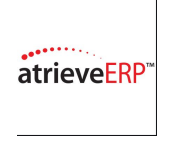

Click on it. It will take you to [the](https://mesc.atrieveerp.com/) Atrieve [website](https://mesc.atrieveerp.com/) which is the Web Portal.

**YOUR USER NAME AND PASSWORD WILL BE THE SAME AS YOUR NETWORK CREDENTIALS.**

**ex User name: firstnamelastname Password: xq1234**

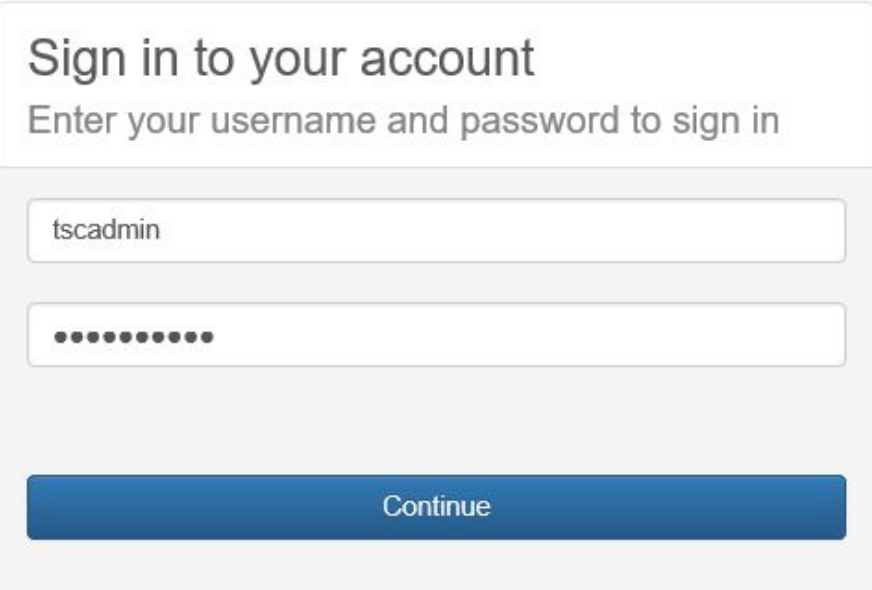

## <span id="page-4-0"></span>**3. [ENTERING AN ABSENCE](#page-1-3)**

### <span id="page-4-1"></span>**[3.1](#page-1-3) Locate the Absence Menu and select [Absence](#page-1-3) Entry**

- Under the **My Info** tab, you will find **Time & Attendance**.
- Click there and select **Enter Absence**.

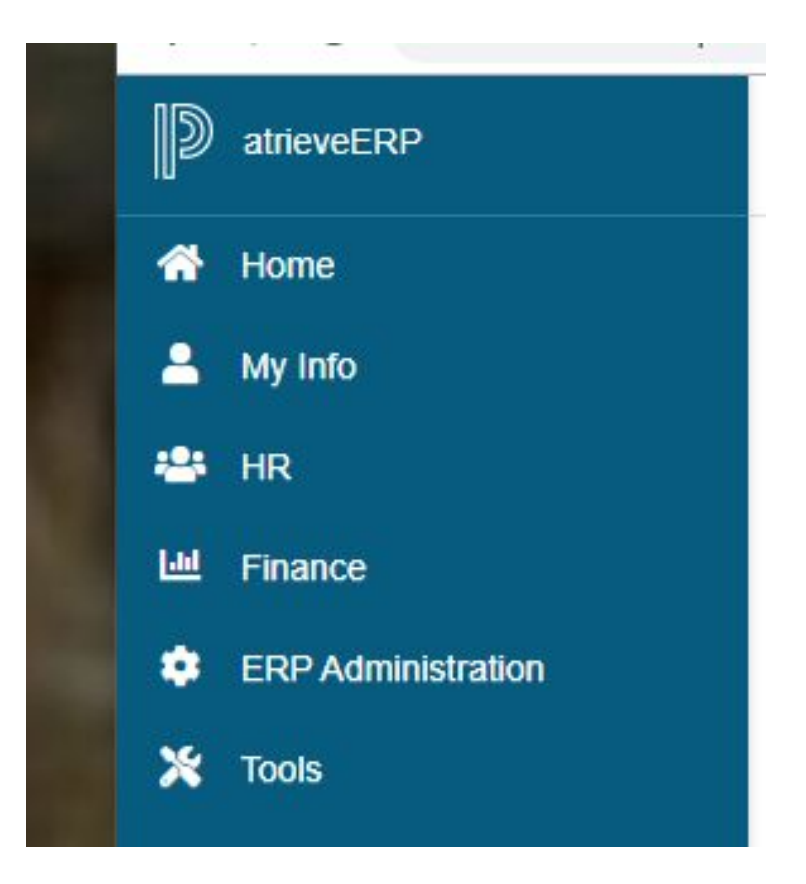

## <span id="page-5-0"></span>**3.2 Complete the Absence [Information](#page-1-3) Screen**

**Absence Entry: Absence Information** 

Select your absence reason and dates and then click the Next button.

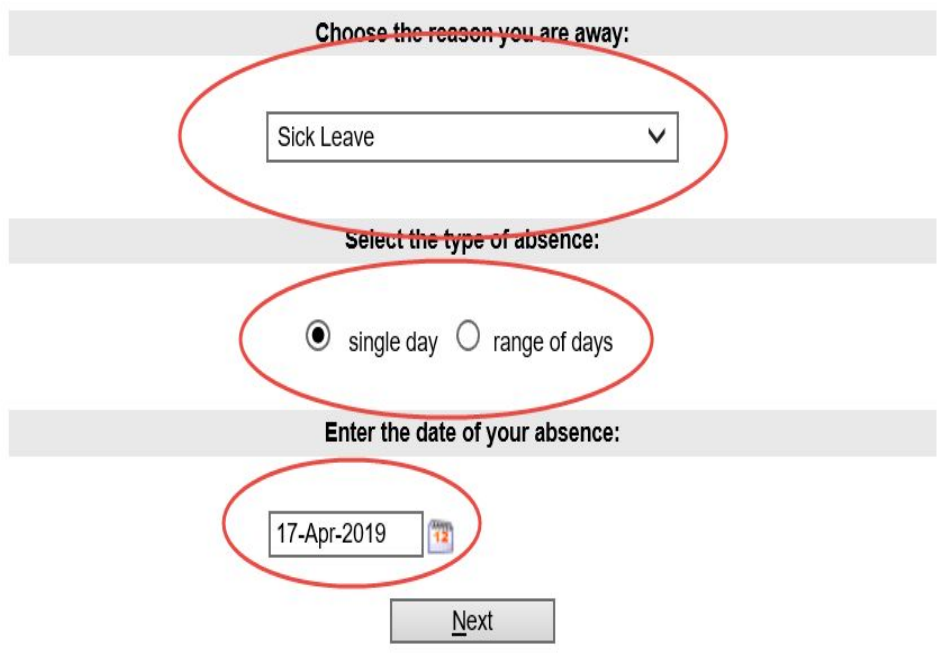

### **3.2.1 Data**

- 1. Enter the reason you are away.
- 2. Select single day or range of days
- 3. Complete date details

#### **3.2.3 Absence Schedule Details**

Absences automatically default to a full day, but you are able to select the AM/PM buttons for morning or afternoon half day (0.5 FTE) absences.

#### **Absence Entry: Absence Schedule Details**

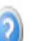

This is your working schedule during your absence. Once your schedule details are correct, click the Next Button.

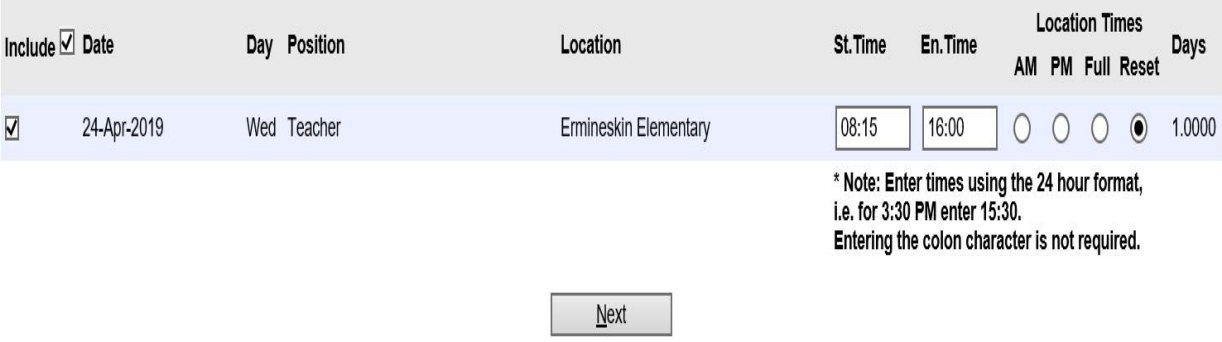

### <span id="page-7-0"></span>**[3.3](#page-1-3) [Replacement](#page-1-3) Details**

The screen asks a series of questions regarding your replacement.

**NOTE**: At this time, we do not use the Replacement Module of Atrieve. The answer regarding a replacement will always be no which then grays out the remaining questions.

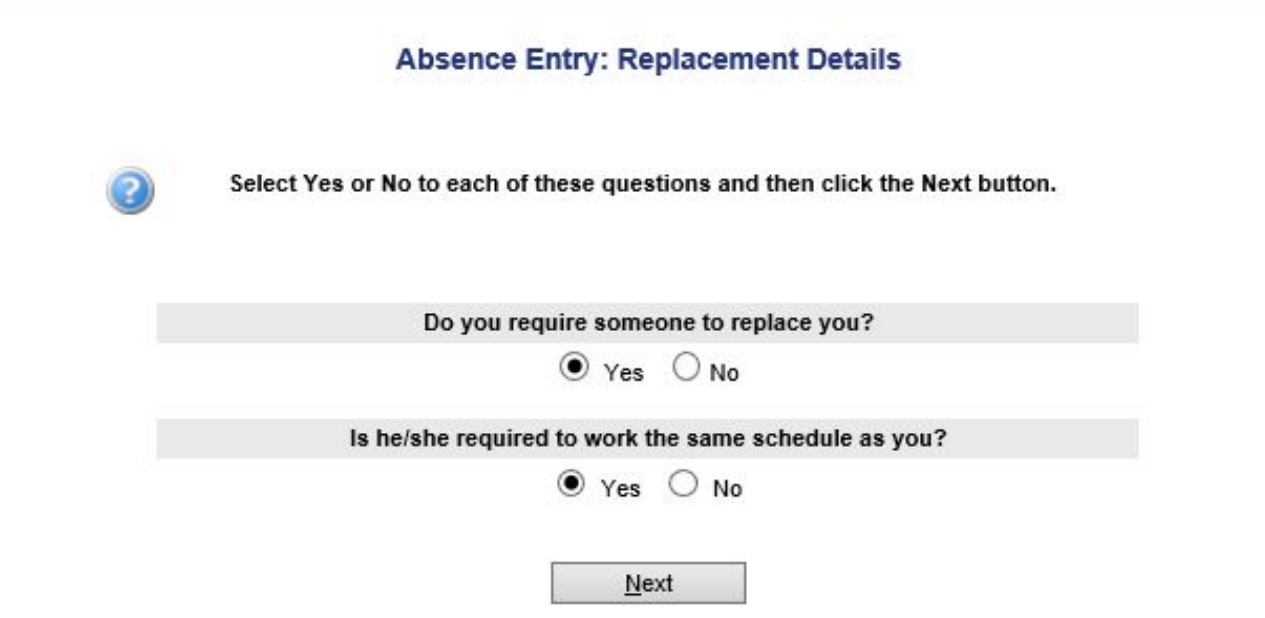

### <span id="page-8-0"></span>**[3.4](#page-1-3) Leave [application](#page-1-3) entry**

This screen may appear differently for different types of absences reasons. Complete details on this screen as indicated. Enter in as much as possible. If a field has been flagged as required, you will not be able to move to another screen until that field has been completed.

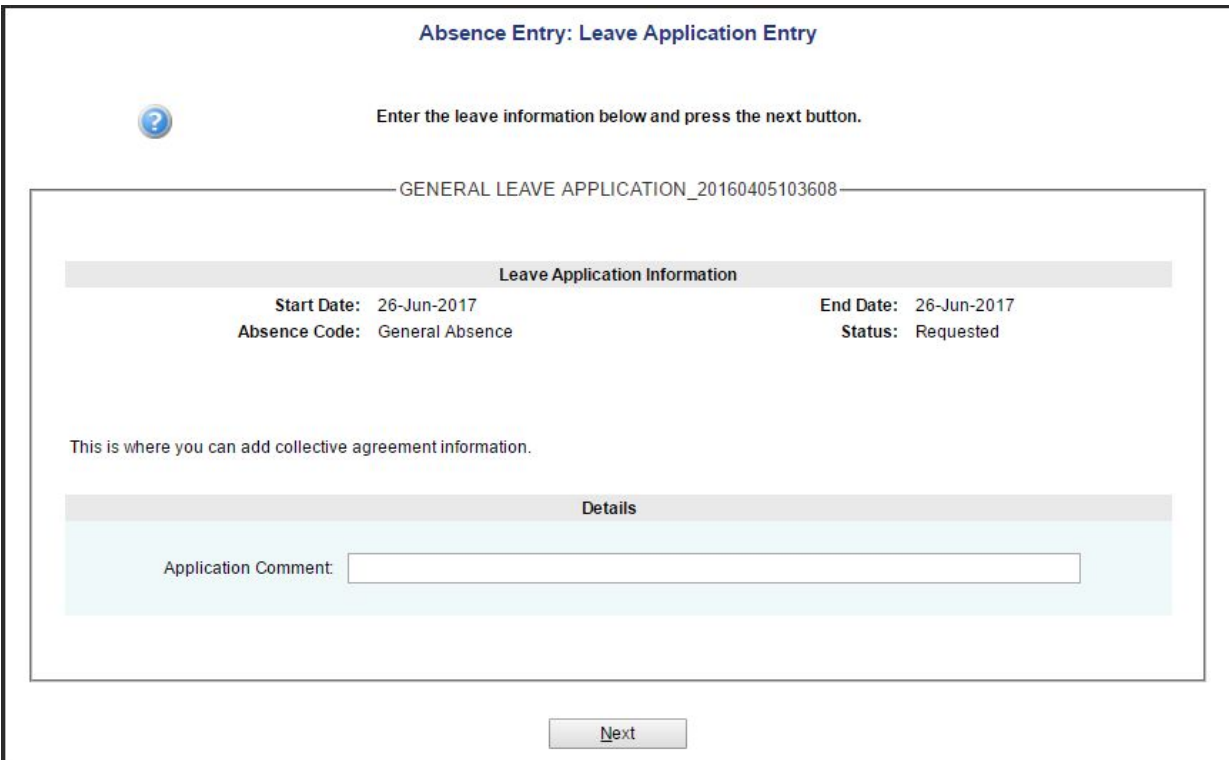

### <span id="page-9-0"></span>**[3.5](#page-1-3) [Summary](#page-1-3) Page**

This page will summarize all the selections you have made during your absence entry process. If you need to make a change, click on the back button of your browser to move to a previous screen. When you are ready, click **Submit Absence**.

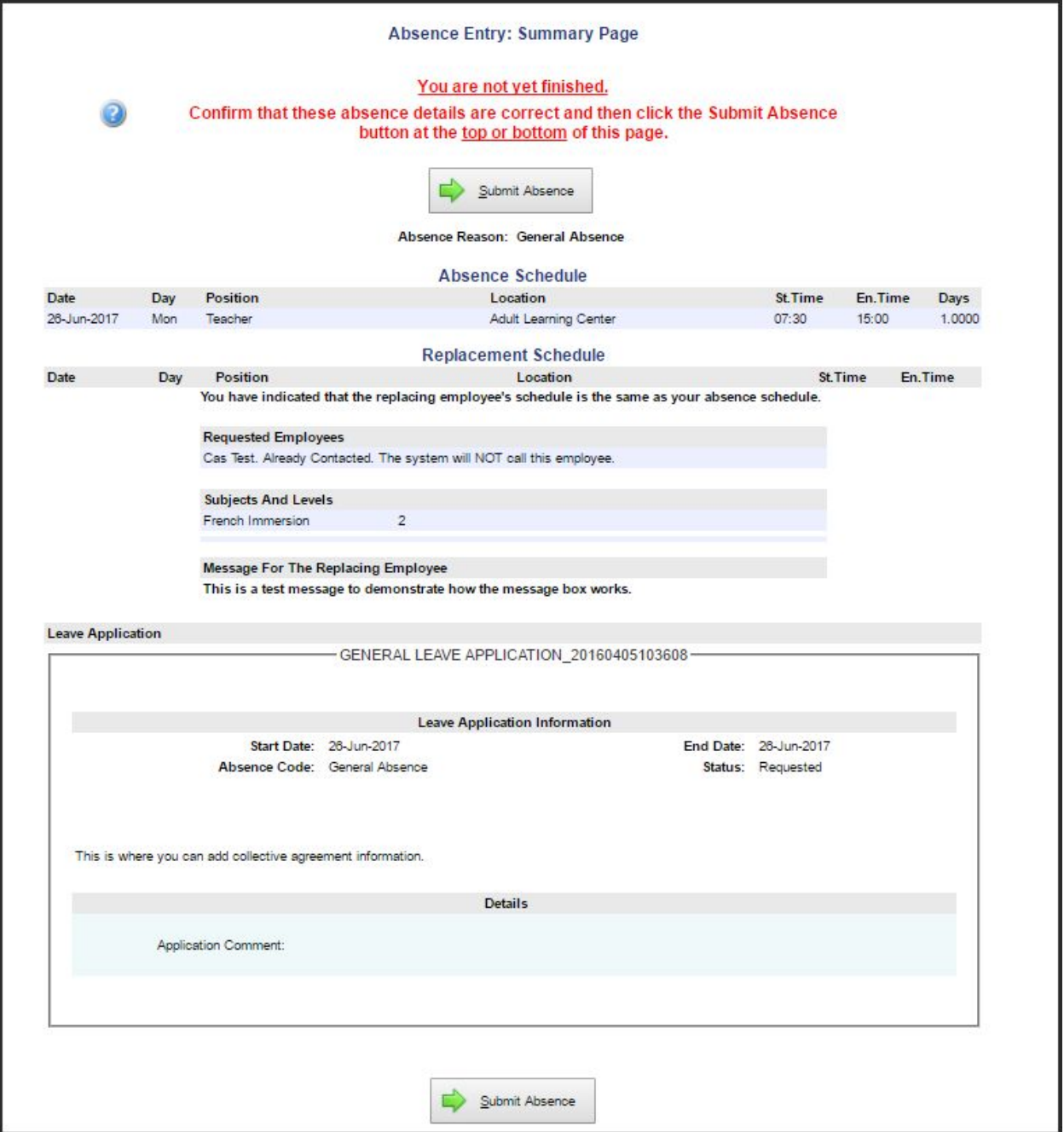

### <span id="page-10-0"></span>**[3.6.](#page-1-3) [Confirmation](#page-1-3) Receipt**

A confirmation number is received when the absence is successfully submitted. The confirmation number becomes the Absence ID number. **The confirmation receipt does not mean your leave has been approved**. Your supervisor will still need to approve your leave.

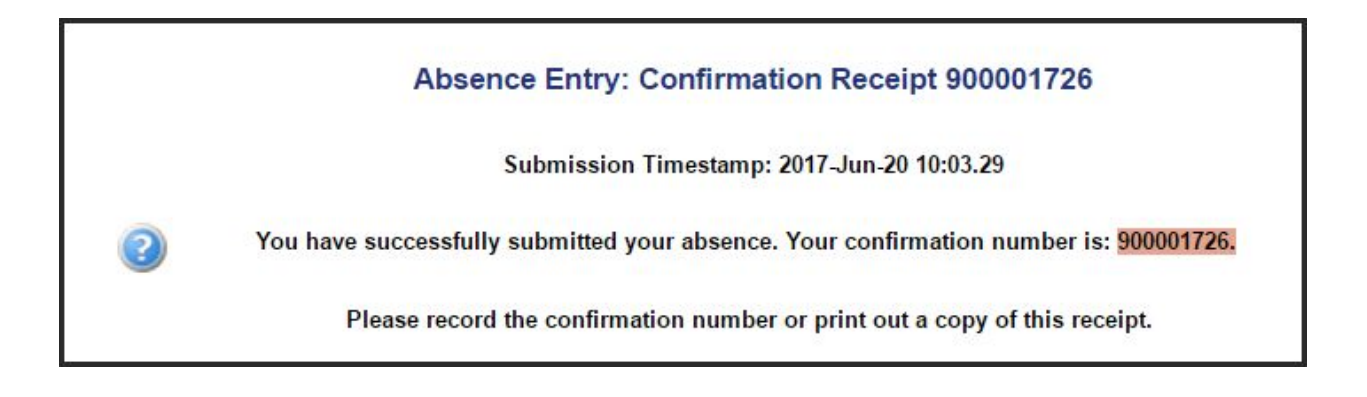

### <span id="page-10-1"></span>**[3.7](#page-1-3) [Approval](#page-1-3) of Leave**

Once your leave has been approved by your supervisor or not approved you will receive a notification via email. (Screenshot)

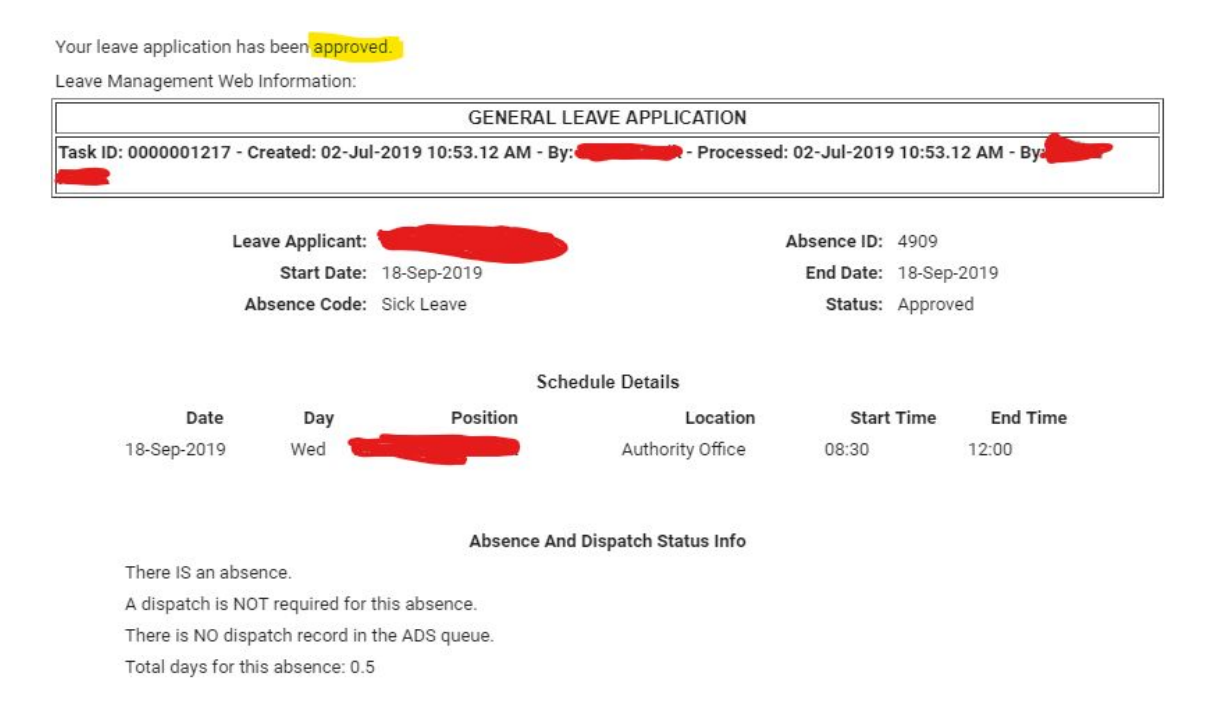

## <span id="page-11-0"></span>**[4.](#page-1-4) EMPLOYEE VIEW OF [SUBMITTED](#page-1-4) ABSENCES [/LEAVES](#page-1-4)**

Once submitted, employees are able to view the details of their leaves and absences. From the web portal and under the absence menu, select the View Absences option.

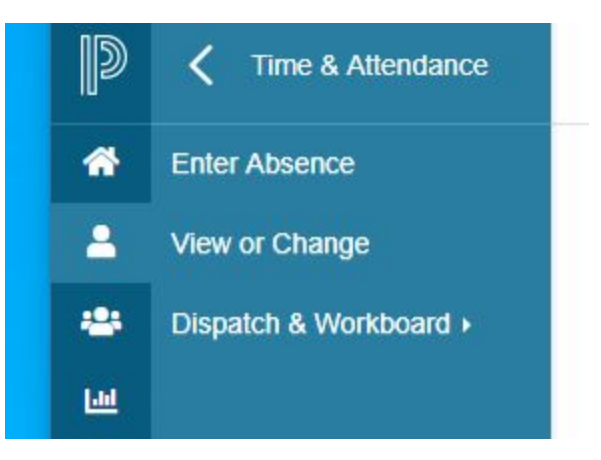

<span id="page-11-1"></span>**4.1** This will bring you to the Absence and Dispatch Listing screen.

Here, employees can see any absences, leave requests and cancelled/denied leave requests. Please ignore the dispatch section.

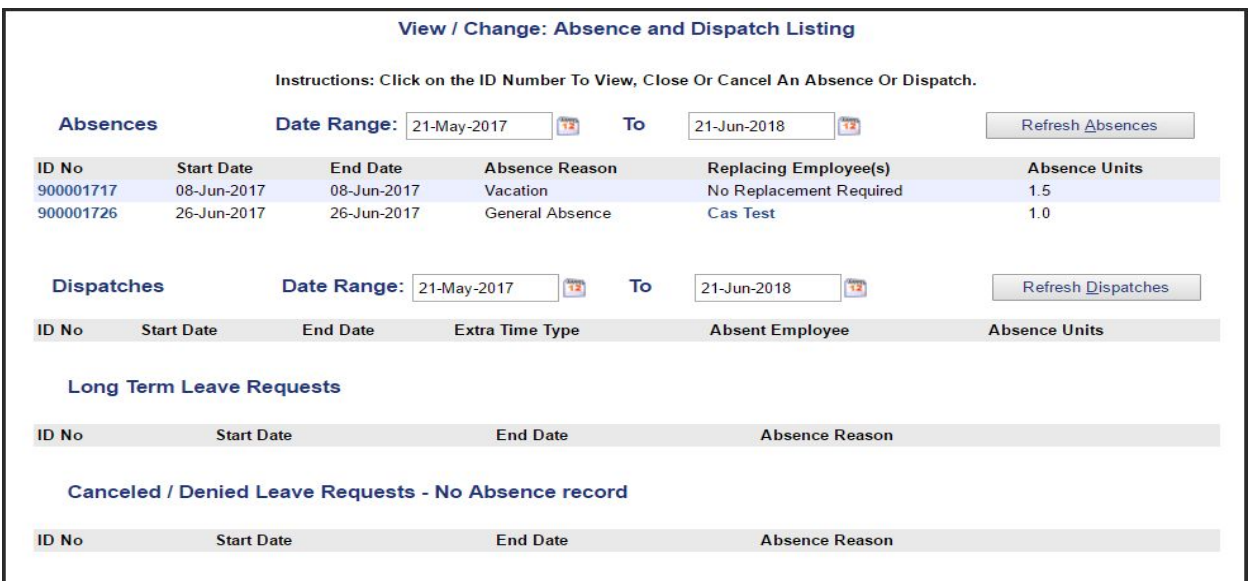

To see the details of each entry, click on the ID number.

### <span id="page-12-0"></span>**4.2** This screen shows the leave [approval](#page-1-4) details (if using Leave [Management](#page-1-4) Web).

#### View / Change: Absence Details for ID 3333

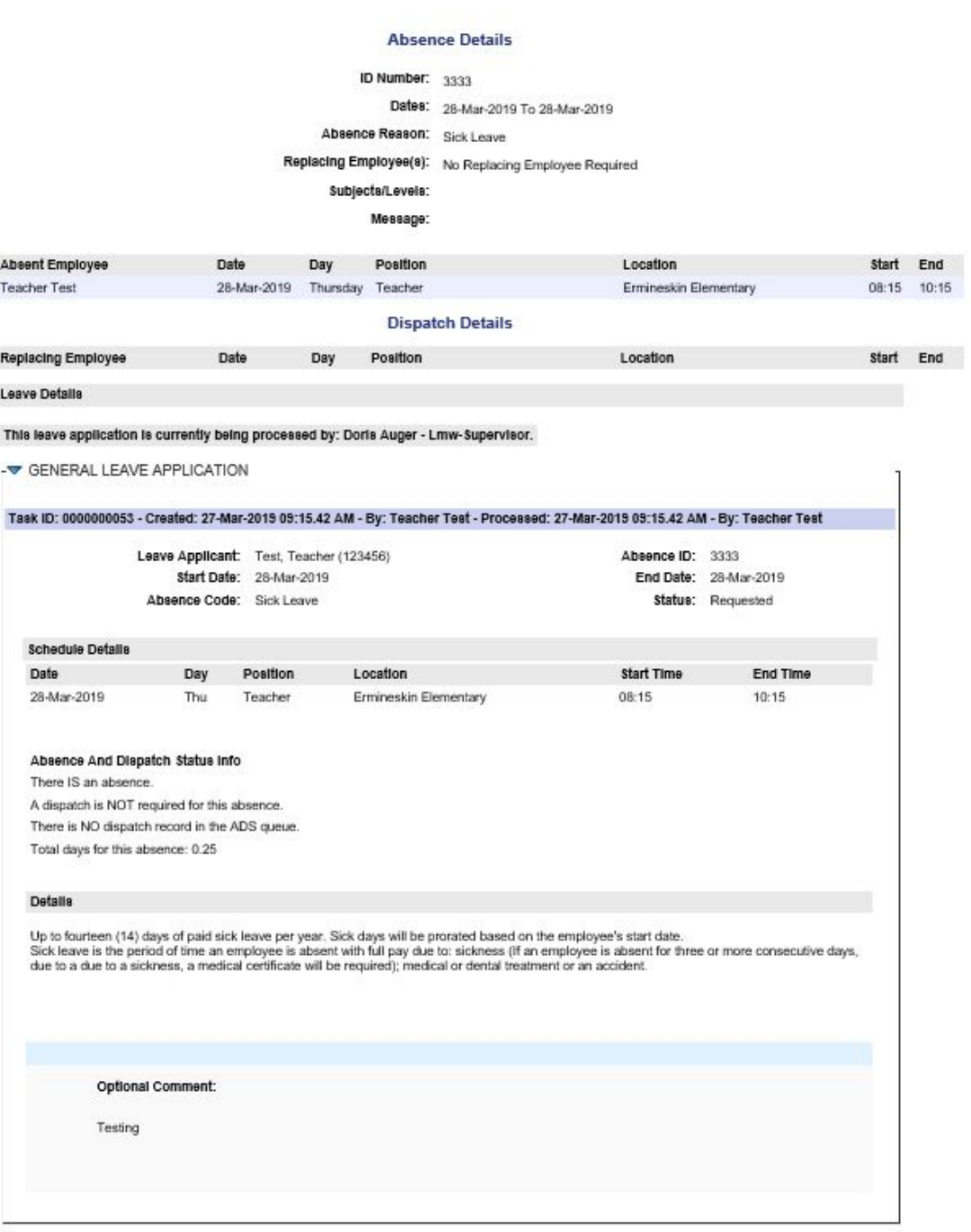

 $Return to List$ </u>

## <span id="page-13-0"></span>**5. UPLOADING [DOCUMENTS FOR](#page-1-0) REQUIRED [ABSENCES](#page-1-0)**

### **Document Upload Options**

#### <span id="page-13-1"></span>**5.1 Option 1: Upload [Document](#page-1-0)**

- Step 1 Browse your C: or network folder and select the pre-scanned document.
- Step 2 Enter a description for the document
- Step 3 Click on Upload File
- Step 4 Ensure the file(s) appears under the existing files listing.
- Step 5 Click on Close when done uploading.

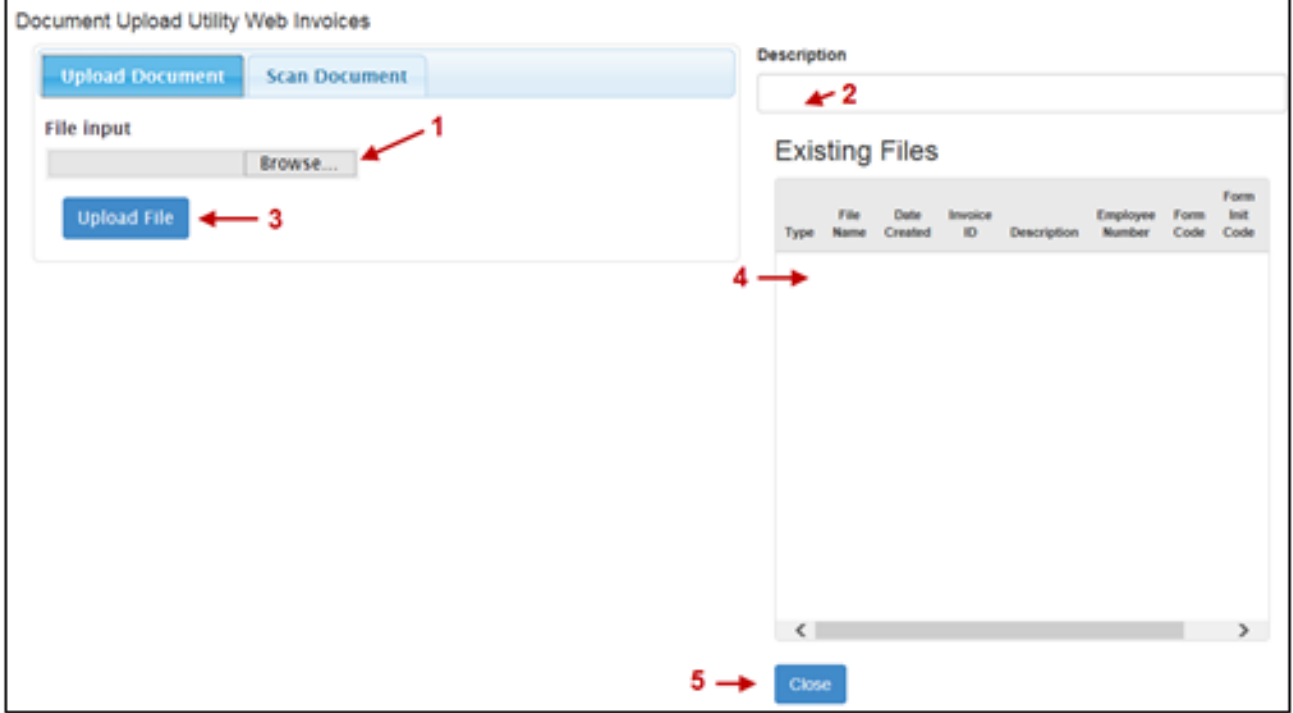

### **[5.2](#page-1-0) Option 2: Scan [Documen](#page-1-0)**[t](#page-1-0)

Step 1 – Enter the file name or description (optional) Step 2 – Select Source – the drop down will detect all TWAIN compliant scanners Step 3 – Click on Scan Step 4 – Preview the scanned images Step 5 – Click on Upload Step 6 – Ensure the file(s) appear under the existing files listing.

Step 7 – Click on Close when done uploading

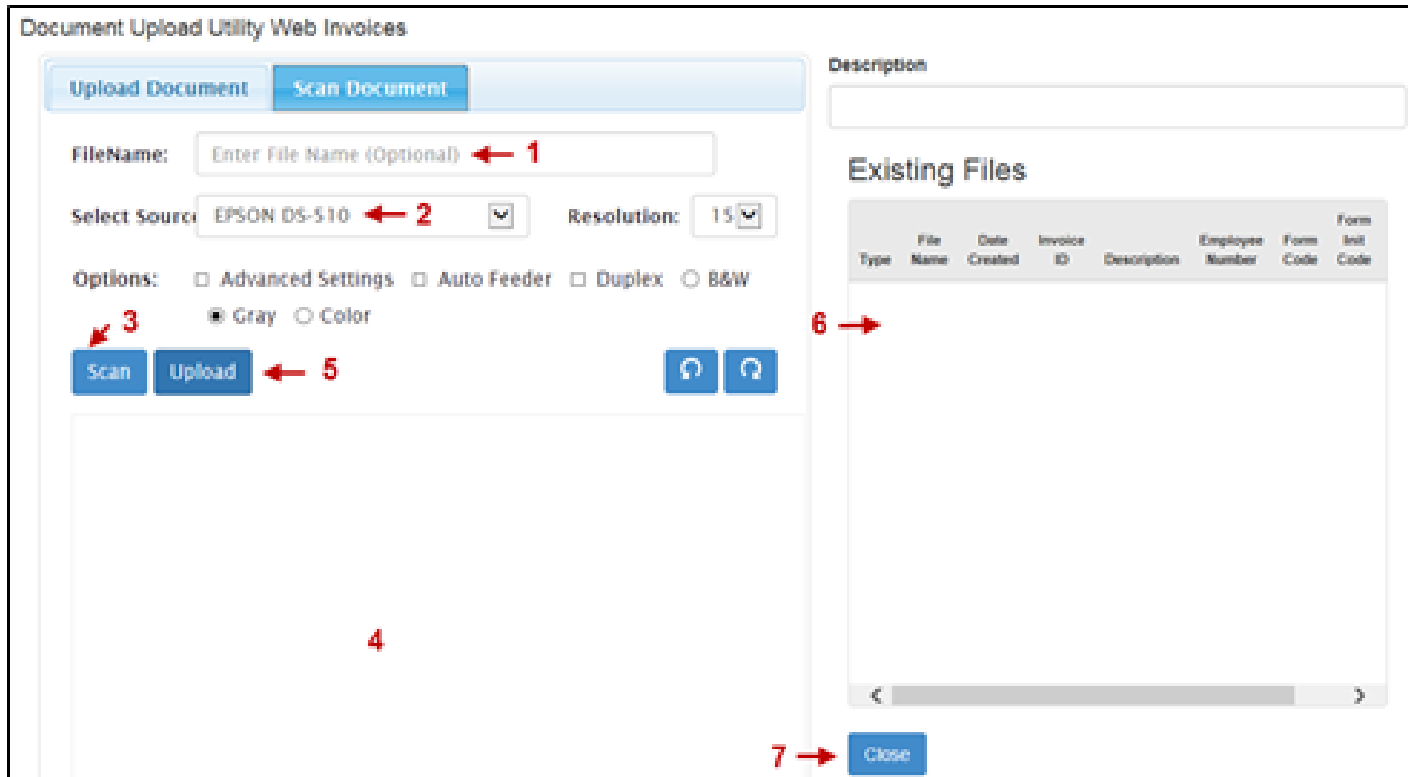

## <span id="page-15-0"></span>**[6.](#page-1-5) [ENTITLEMENTS](#page-1-5)**

### <span id="page-15-1"></span>**[6.1](#page-1-5) PAID LEAVE [ENTITLEMENTS](#page-1-5)**

- **Personal – 3 days** (Can be used for anything).
	- Employees must submit a request 7 days in advance.

#### ● **Sick – 14 days**;

- if you are sick more than 3 consecutive days, a medical note will be required.
- **Bereavement – 5 days** Immediate family only.
	- Spouse,
	- grandparents,
	- parents,
	- siblings including half, step and in-law,
	- child including step children,
	- grandchildren of the employee and spouse,
	- parents/grandparents of spouse, and
	- legal adoptees.

### ● **Compassionate – 5 days**.

- A general reason for the need of compassionate leave is required to be included in the application of the leave.
- There is an "Additional Information" section of the application for this purpose.
- **Cultural – 2 days.**
- **Jury Duty – 14 days** paid (Any time above 14 days is unpaid).
- **Domestic Violence Leave – 5 days**.
- **Covid 19 Related Leave** As required.

### <span id="page-16-0"></span>**[6.2](#page-1-5) UNPAID LEAVE [ENTITLEMENTS](#page-1-5)**

- **Personal And Family Responsibility Leave – 5 days**
	- (used if paid personal time has exceeded entitlement).
- **Bereavement – 3 days**
	- Death of a relative who is not immediate family.
- **● Citizenship Ceremony – 0.5**
- **Death Or Disappearance Of Child – Up To 52 Weeks** ○ If Child Is Under 18
- **● Critical Illness Of Child – 36 Weeks**
- **● Domestic Violence – 5 Days**
- **● Compassion Care Leave – 27 Weeks**
- **● Reservist Leave – 26 Weeks**
- **● Political Campaign Leave – 2 Weeks**

**If any of the entitlements you require have exceeded and no other entitlement can be used, your absence will be without pay**. This will be discussed with your Supervisor.